Purpose:

To instruct users on how to prepare and attend an appointment successfully using the BC Virtual Visit application

### Tips to Ensure a Successful Virtual Visit

#### **Before Your Virtual Visit**

- Once you have been scheduled for a BC Virtual Visit appointment, you will receive an email and/or text message (SMS) invitation depending on the contact information stored on your profile. You may also receive reminder email(s) and/or test messages for your visit
- Please DO NOT forward your invitation or reminder(s) to others as they contain a unique link meant just for you. If others try to join using the same link, your audio and/or video may be blocked.
- If you would like family members or supports to join your virtual visit from another location, talk to your health care provider or clinic before your visit to make arrangements.
- If you have requested an audio interpreter for spoken language interpretation, they will join the virtual visit automatically. If you require American Sign Language (ASL) or video interpretation, please contact your clinic or health service provider as soon as you can so an interpreter can be scheduled for you before your appointment. Language support is available in over 200 languages: Francais | じまり | 管体中文 | 繁體中文 | Español | 한국어 | Tiếng Việt | Українська and more.

### At the Time of Your Virtual Visit

- Join your visit 5-10 minutes early to allow time to test your connection and get technical help if needed.
- Have your BC Services Card or driver's license with Personal Health Number (PHN) available to confirm your identity.
- Sit a few feet (1 meter) away from your camera, and avoid bright lights or other distracting objects behind you.
- Plug-in your device to ensure it is charging so you do not run out of battery power during your consult.
- It is recommended that you connect to your home Internet (Wi-Fi) network. Using virtual care tools on cellular data may result in extra charges from your telecommunications provider.

#### **Ensuring Your Device and Browser Are Supported**

Your device should be no more than five years old. Supported device types could include:

- Computers or laptops (Windows/Apple)
- Mobile tablets or phones (Android/Apple)

Note: Your device must have a camera, microphone, and speaker.

Your device will support BC Virtual Visit appointments if you are able to:

- Watch a video on YouTube® or Netflix®, and
- Use Skype®, FaceTime®, WhatsApp® video call or any other video platform.

You may be required to download our virtual care application. **Ensure you have the required application for your chosen device prior to your scheduled visit**. Please visit the <u>Downloading the BC Virtual Visit App</u> page on our public website.

**Supported Internet browsers include:** Chrome , Firefox , Edge or Safari ; Internet Explorer is not supported and will not work.

### **Technical Support and General Inquiries**

For help with your connection, joining your visit or finding your visit invitation email/text, please contact the **Patient Virtual Healthcare Tech Support Desk** at **1-844-442-4433** available **Monday to Friday 7 am - 5 pm** (excluding Statutory Holidays).

Contact your health care provider's office if you have questions about your visit or need to reschedule.

### Joining Your BC Virtual Visit Appointment

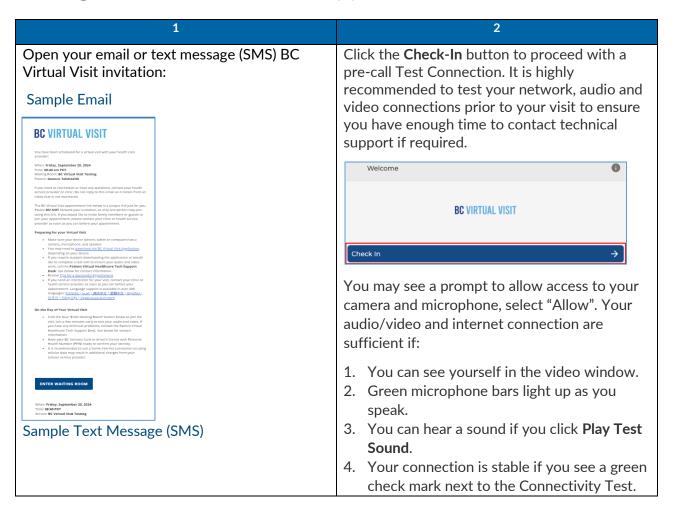

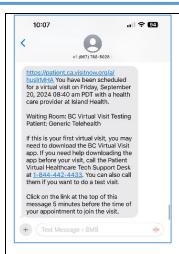

Click the button or visit link to join the virtual waiting room. If required, copy and paste the visit link into a supported browser.

If you were expecting an email invitation but do not see one, check your spam or junk folders.

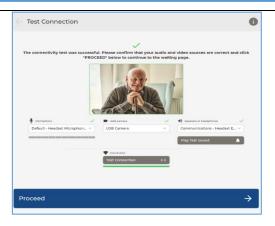

\*If you are using a mobile device, this page will appear slightly different.

Once you have completed the test connection on your device, select **Proceed** to enter the waiting room.

3

You are now in the Virtual Waiting Room; your health care provider will connect shortly.

Keep this window open! Do not close or navigate away from your Internet browser, or lock your device, while waiting for your health care provider to connect. If your device goes to sleep or is locked while you wait, you may need to join again from your original invitation.

This is what the waiting room screen looks like:

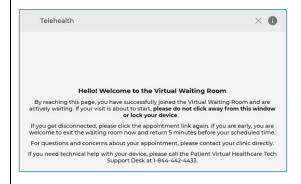

During your visit:

- Your health care provider will ask you to identify yourself and any other people that may be attending the visit with you.
- For your safety, your health care provider may ask for your address or location at the start of your visit.
- If at any point during the virtual visit you feel uncomfortable, please let your health care provider know. Your visit can be rescheduled to take place in-person, by phone, or in a telehealth room at a healthcare facility.

If you end the call by mistake, click the link in your visit email or SMS text message to re-join. If that does not work, contact your health care provider's office and ask them to send you another visit invitation.

If your health care provider ends the call by mistake, stay in the Virtual Waiting Room until they re-join.

## In-Call Features and Functionalities

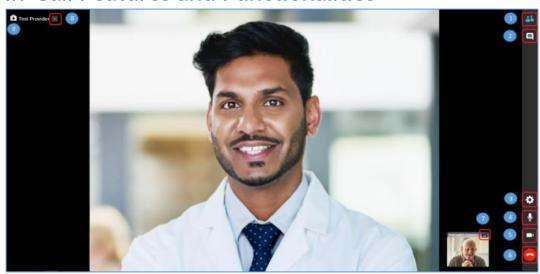

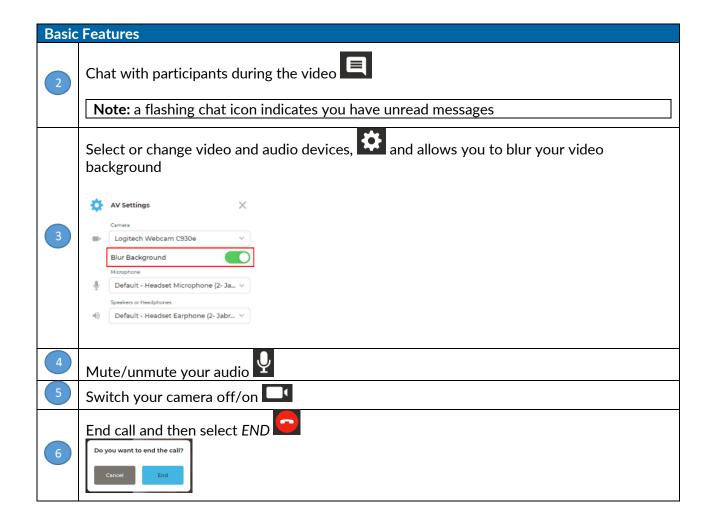

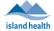

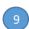

Icon used to indicate all health care provider(s) on a given video visit

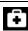

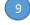

**Note:** the icon will be visible if joining your visit from the desktop, web browser, or iOS application

### **Advanced Features**

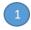

Hide/show participants small video windows

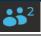

Provides options for viewing your own video:

- 1. Clicking FILL FRAME will fill your screen with your own video. To exit this view, click the ellipses ... again and select FIT VIDEO.
- 2. Clicking PIN will ensure your video stays on the screen. TIP: Pin a second participant such as the health care provider for a side-by-side video view. To exit this view, click the ellipses again and select UNPIN. Desktop & Web App iOS App

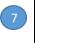

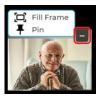

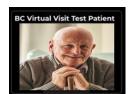

Note for those using iOS: on the iOS application, you will not have any options for your own video. This means that you cannot pin and/or fill frame with your own video like you can on the desktop or web browser applications.

Provides viewing options for the health care provider's video:

1. Clicking FILL FRAME will zoom in on the health care provider and fill your screen with their video. To exit this view, click the ellipses ... again and select FIT VIDEO. Clicking PIN will ensure the health care provider's video stays on the screen.

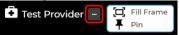

TIP: Pin a second participant such as a second health care provider or yourself for a side-by-side video view. To exit this view, click the ellipses ... again and select UNPIN.

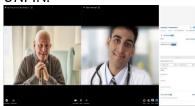

Note: you can pin and/or fill frame other participants video (health care providers or guests) when joining your visit from the desktop, web browser, or iOS application.